## **POS-1b** *Page| 1 of 1*

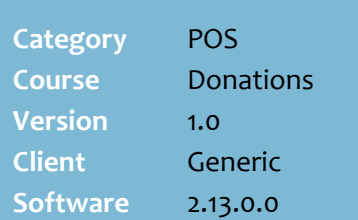

## **Hints and Tips**

- $\checkmark$  Create a different account for each appeal that your business collects donations for.
- The account **Code** will be used to identify the appeal at POS.
- The **Name** and **Code** of the appeal account print on the customers receipt.
- **Instructions** display when the operator selects the account in the transaction; it's useful to remind them about important information.
	- POS must be configured to display **Instructions**. This is set in the POS Config **System**  menu -> **Location Setup** -> Co**n**figure -> **Account** tab -> **Account** tab -> **Display Instructions** check box.
- If your store has several lanes, you may decide to have two stamps created; this'll make it quicker to complete donations.
- Display the **Code** for the appeal at each POS register, so that operators know what to do.
- If your store doesn't usually use customer accounts, the **Pay Account** button may not be enabled at POS; contact SUREfire support if required.
- Run the **Account Details** report to obtain the total donations received for the appeal.
	- Enter the **Account Code** for the appeal in the parameters box.
	- The Total displays as a negative, but represents all donations (payments) made into the account between the selected dates.

## **Collect Appeal Donations**

To collect donations on behalf of an appeal, create an AR account which customers can make donations against.

## **Procedure to Collect Donations on Behalf of an Appeal**

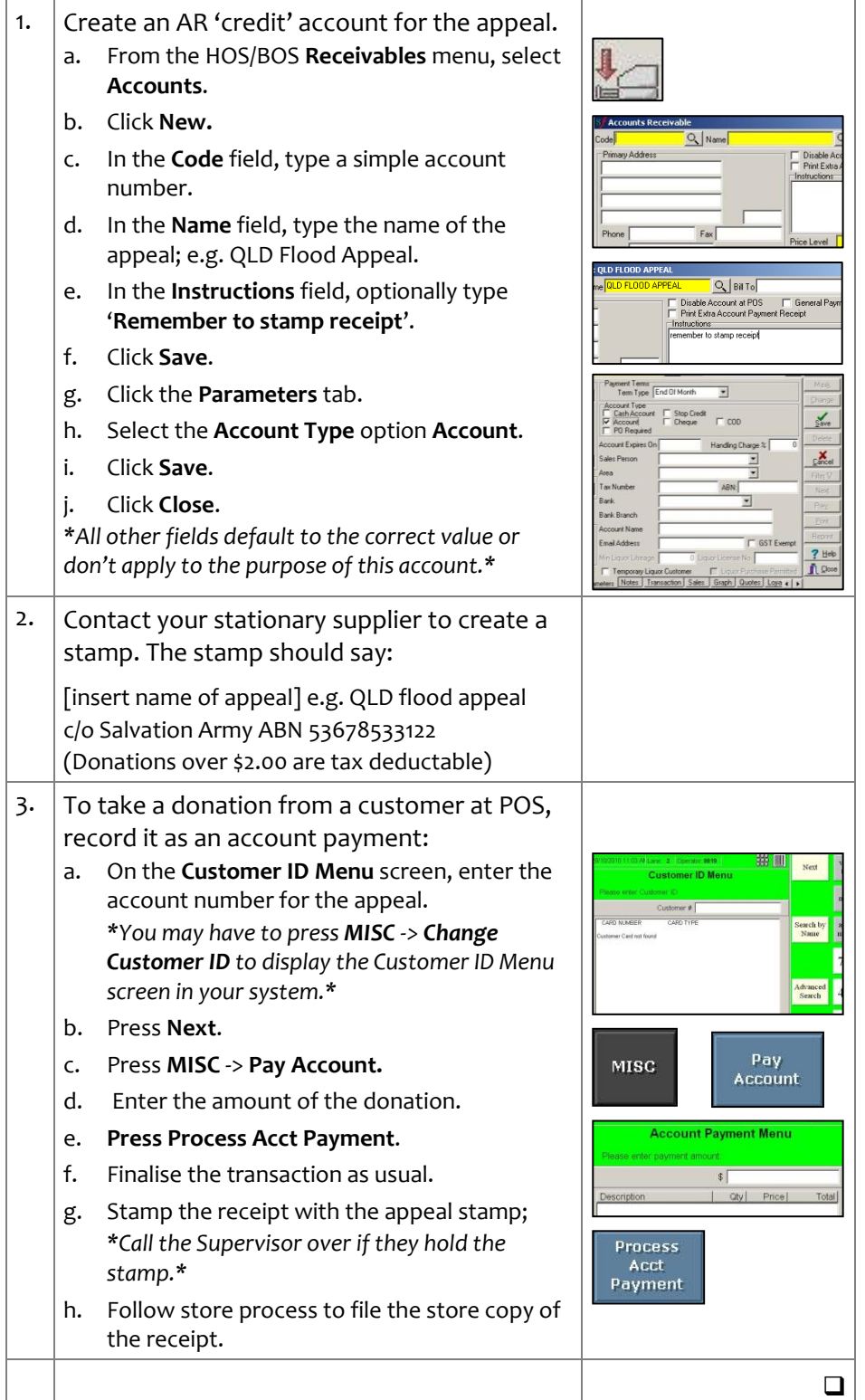